# 他の人に見られないように印刷したい [親展印刷(ICカード認証)]

コンピュータとプリンタにICカードリーダを取り付けると、プリンタのハードディスクに保存されている親展印刷文書を、暗証番号の代わりにICカードを使用して印刷できます。

※ この機能を使用するには、別売のSECUREGATE CDソフトウェア、ICカードリーダ、ハー ドディスク、USBホストボードが必要です。

ハードディスク、をインストールした USBホストボード を実装したN3500 SECUREGATE CDコンピュータ

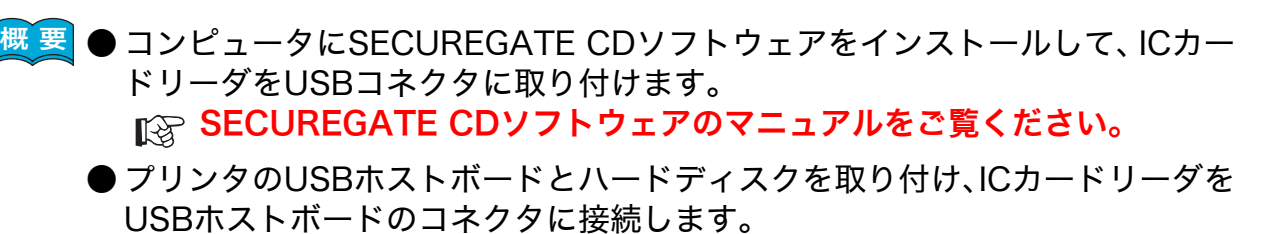

■ 下る製品ののマニュアルをご覧ください。

- プリンタドライバのイントール後に「環境設定」タブを開き、「装置構成」で ハードディスク、USBホストボード、ICカードリーダを設定しておく必要があります。この操作は1回だけで、以降は不要です。 $_{\text{IC} }$  装置構成を設定する (ハードディスク、USB ホストボード、IC カード リーダの追加)(69 ページ)
- 印刷を指示するときは、プリンタのプロパティで「親展印刷」を設定します。 **[☆ 親展印刷(ICカード認証)を設定する (71 ページ)**
- 実際に印刷をするときは、プリンタのICカードリーダにICカードをかざします。 ICカードで印刷を開始する(74 ページ)

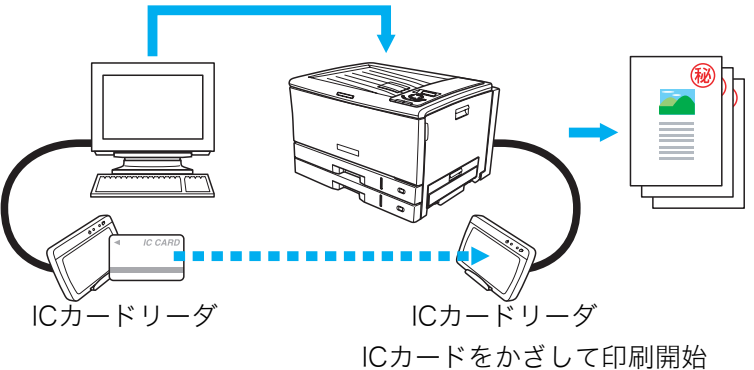

### 準 備

あらかじめ各製品のマニュアルをご覧いただき、SECUREGATE CD ソフトウェアをコンピュータにインストールし、USB ホストボード、ハード ディスク、ICカードリーダの取り付けを行ってください。

## 手 順

# 装置構成を設定する(ハードディスク、USBホストボード、ICカードリーダの追加)

※「環境設定」タブは、アプリケーション側からは表示できません。必ず、OSの「プリンタと FAX」フォルダ側から操作してください。 ※「ハードディスク」、「USBホストボード」、「ICカードリーダ」が、既に「装着済」に表示されている場合この操作は不要です。

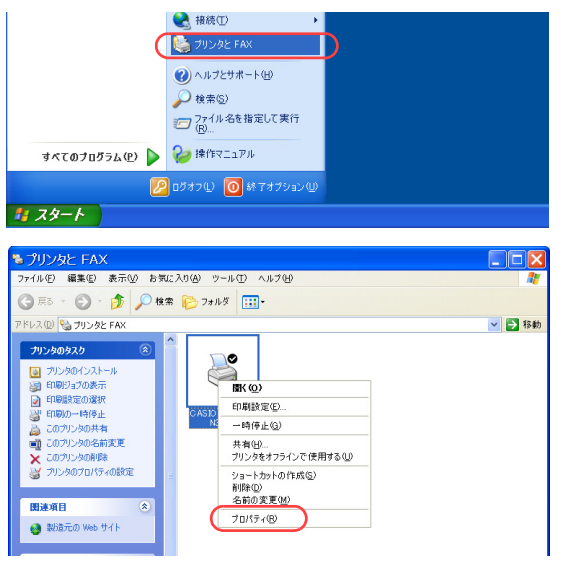

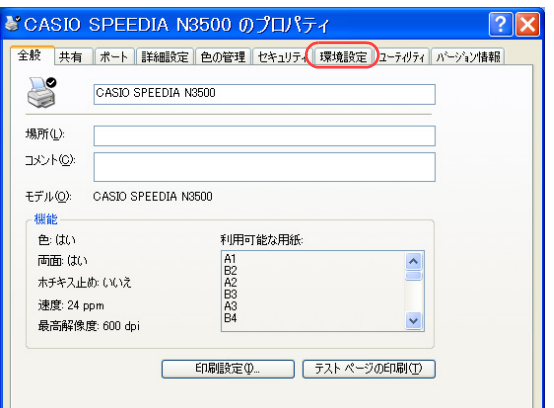

*1.* 「スタート」メニューの「プリンタと FAX」を選択して「プリンタと FAX」フォル ダを開きます。

●Windows 98/Me/2000 の場合は、「スタート」メニューの「設定」から「プリンタ」を開きます。

*2.* 「CASIO SPEEDIA N3500」を右クリックし、「プロパティ」を選択します。

*3.* 「環境設定」タブをクリックします。

### 他の人に見られないように印刷したい「親展印刷(IC カード認証)]

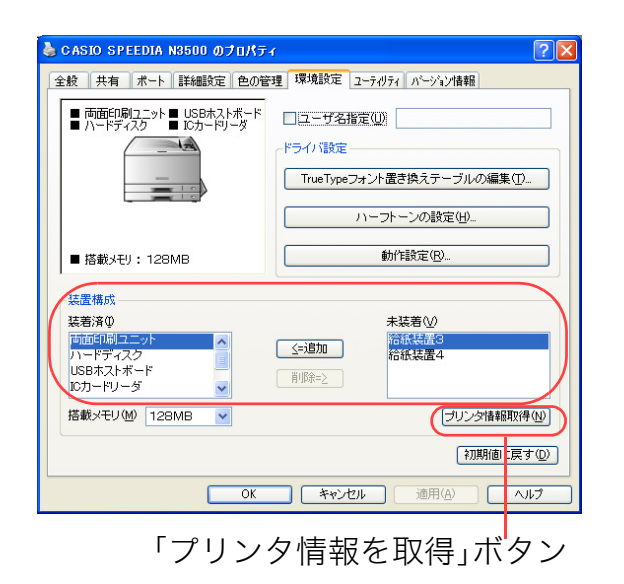

*4.* 「装置構成」の「未装着」に表示されている「ハードディスク」、「USB ホストボー ド」、「ICカードリーダ」を選択し、「追加」ボタンをクリックします。

●「ハードディスク」、「USBホストボード」、「ICカードリーダ」が「装着済」に表示されます。

- ●「プリンタ情報を取得」ボタン
	- ・ TCP/IPネットワーク接続で、SPEEDIAマネージャがインストールされている場合、このボ タンを押すと、プリンタの装置構成を自動的に取得できます。
	- ・ USB接続の場合、コンピュータのUSBボード設定、USBハブとの相性、ケーブル長などにより、プリンタの装置構成を自動的に取得できないことがあります。この場合は、「プリンタ情報を取得」ボタンがグレーになりますので、プリンタの装置構成に合わせ、上記(手順4)の操作で装置構成を設定してください。

*5.* 「OK」ボタンをクリックします。

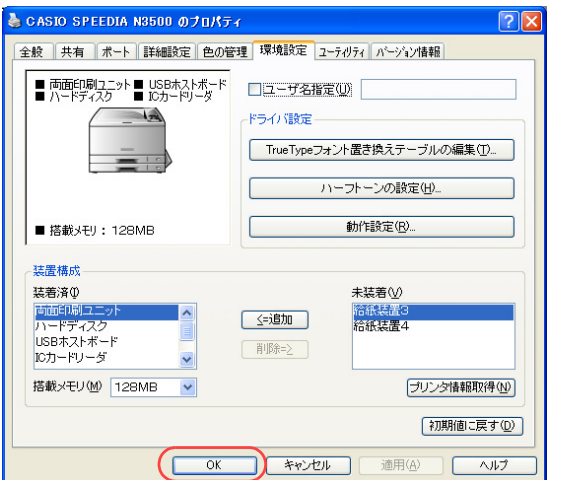

# 親展印刷(ICカード認証)を設定する

アプリケーションから印刷するときに、プリンタのプロパティを開き、「親展印刷」を設定します。

※ ここでは、ワードパッドから印刷する手順を例にして印刷の操作を説明します。他のアプリケーションをお使いの場合は、説明を適宜読み替えてくだ さい。

開(10)…<br>上書き保存(S) 印刷(P)... ページ設定(

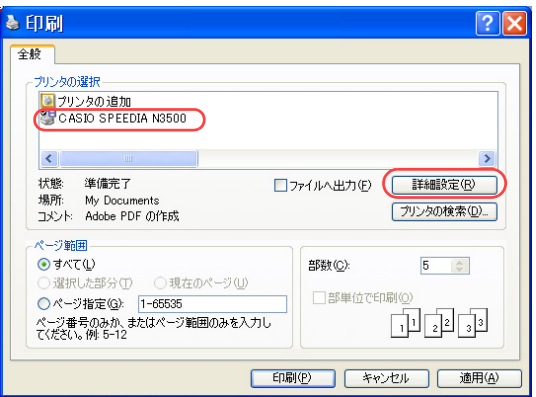

- *1.* 「ファイル」メニューの「印刷」を選択します。
- *2.* 「プリンタの選択」で「CASIO SPEEDIA N3500」を選択し、「詳細設定」ボタン をクリックします。
	- ●「CASIO SPEEDIA N3500のプロパティ」ダイアログボックスが表示されます。

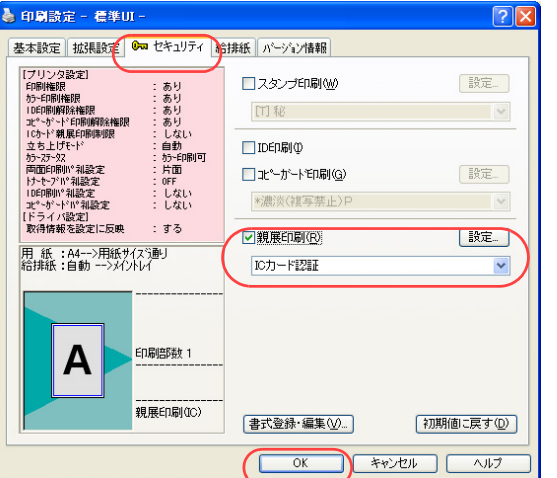

### *3.* ■標準UIの場合

- ①「セキュリティ」タブをクリックします。
- ②「親展印刷」にチェックマークを付け、プルダウンメニューから「ICカード認証」を選択します。 ● <sub>『</sub>& 準 備 (68 ページ) が完了し、 ICカードリーダが使用できる状態になっている場合は、 プルダウンメニューに「ICカード認証」が表示されます。
- ③「OK」ボタンをクリックします。

#### ● 印刷設定 - 簡単UI -基本設定 | 拡張設定 | Gm セキュリティ | パージョン情報 簡単設定ガイダンス 印刷書式 -問単設定カイタノス<br>目的に合わせて印刷書式/印刷色を<br>選択します。その他の項目は各タブま<br>だは、アイコンポタンで設定します。 **第一 標準設定** ■写真・イメージ さらに詳しく知りたい ■ ラレゼンテーション ||B 画面プレジュー優先  $\overline{A}$ 印刷色 ◎ カラー ○ モノクロ │用 紙:A4-->用紙サイズ<mark>♪</mark><br>|給排紙:自動<br>|紙 種:バネル設定通り 印刷部数 初期値に戻す  $\overline{OK}$ ■ → キャンセル ■ ヘルプ 親展印刷(ICカード認証)のアイコン

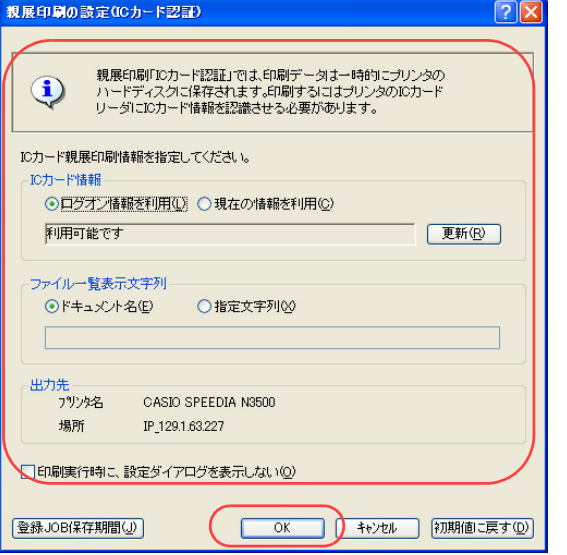

### ■簡単UIの場合

① 親展印刷のアイコンをクリックして、親展印刷(ICカード認証)を設定します。

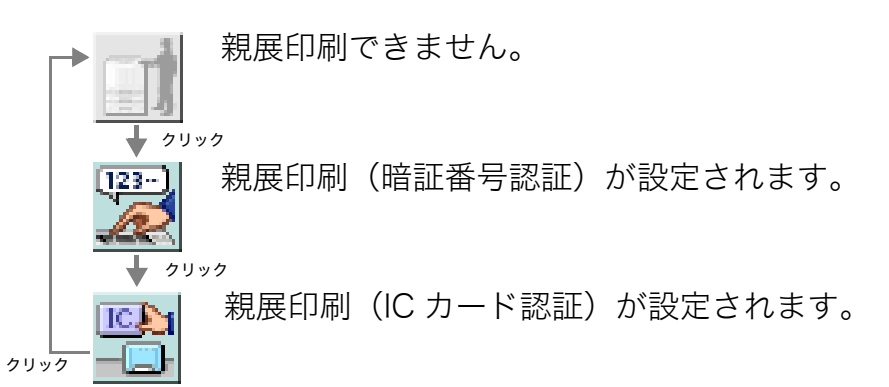

- ②「OK」ボタンをクリックします。
- ●次の手順で設定することもできます。
- ①「セキュリティ設定」タブをクリックします。
- ②「親展印刷」にチェックマークを付けます。
	- ●「設定...」ボタンをクリックすると、「親展印刷 (ICカード認証)」ダイアログボックスが表示 され、ICカード情報や、パネルに表示させるジョブ名などを設定できます。詳しくは手順4 をご覧ください。
- ④「OK」ボタンをクリックします。
- *4.* ICカード情報、ファイル一覧表示文字列などを設定し、「OK」ボタンをクリックし ます。

### ●ICカード情報

プリンタのハードディスク内に保存されている親展印刷文書を印刷するときに、どの IC カードを利用するかを設定します。

- ・ ログオン情報を利用WindowsにログオンしたときのICカードを使用して印刷します。・ 現在の情報を利用
- ICカードリーダにのせられているICカードを使用して印刷します。

# 他の人に見られないように印刷したい「親展印刷(IC カード認証)]

●ファイル一覧表示文字列

プリンタのハードディスクに保存する親展印刷文書に付加する表示文字列情報を設定します。

- ・ ドキュメント名アプリケーションソフトが付加するドキュメント名を表示します(一般的にはファイル名になります)。は、
- ・ 指定文字列

任意の文字列を指定します。半角で64文字、全角で32文字まで入力できます。

●印刷実行時に設定ダイアログを表示しない

ここにチェックマークを付けると、手順5の印刷実行時に「親展印刷(ICカード認証)」ダイアログボックスは再表示されません。

### *5.* 「印刷」ボタンをクリックします。

●確認のため、「親展印刷(ICカード認証)」ダイアログボックスが、再度表示されます。この場合は、内容を確認し「OK」ボタンをクリックします。

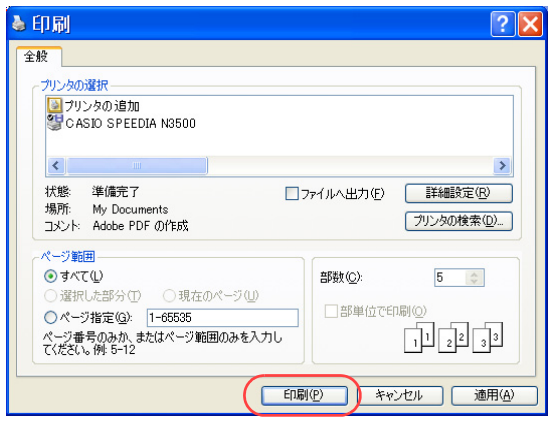

# ICカードで印刷を開始する

親展印刷の指示をした印刷データは、すぐに印刷されず、一時的にプリンタのハードディスクに保存されます。印刷を開始するには、親展印刷を指示したときに使用したICカードを、プリンタのICカードリーダにかざします。

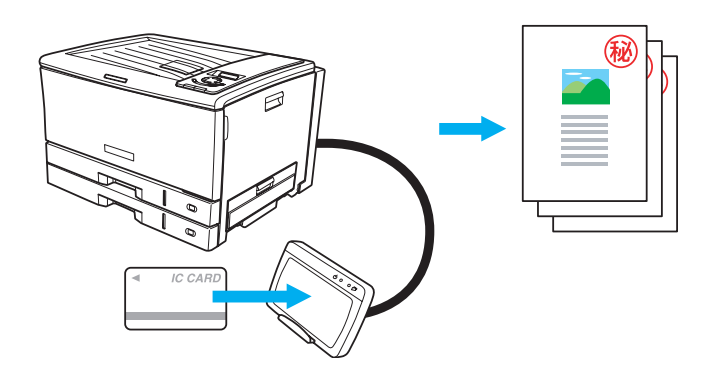